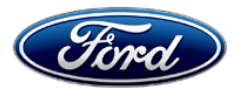

Michael A. Berardi **Ford Motor Company Ford Motor Company** Director **Director** P. O. Box 1904<br>
Service Engineering Operations **All and Service Engineering Operations P. O. Box 1904**<br>
Dearborn, Michigan 48121 Service Engineering Operations Ford Customer Service Division

August 28, 2015

**TO:** All U.S. Ford and Lincoln Dealers

## **SUBJECT: DELIVERY HOLD – Application Performance Upgrade 15A01** Certain 2016 Model Year Ford Explorer Vehicles Application Upgrade – Install SYNC 911 Assist

### **PROGRAM TERMS**

This program will be in effect through September 30, 2016. There is no mileage limit for this program.

## **AFFECTED VEHICLES**

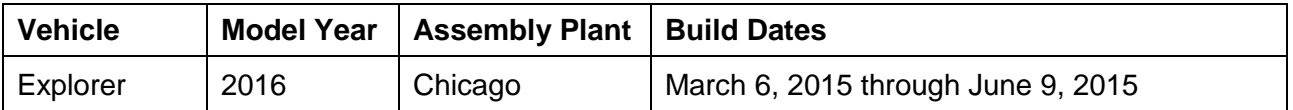

Affected vehicles are identified in OASIS and FSA VIN Lists.

## **REASON FOR THIS PROGRAM**

The SYNC 911 Assist feature in all the affected vehicles was not properly configured at the assembly plant, and as a result cannot be activated using the procedure in the Owner's Manual. The SYNC 911 Assist feature is specified as standard content in the U.S. market.

### **SERVICE ACTION**

**Sold vehicles:** Owners will be mailed a USB drive and instructions to install the SYNC 911 application themselves. Although OASIS may indicate 15A01 as open, the application may have already been installed by the owner. Please confirm with the owner if they have installed the application before attempting to service their vehicle.

This service must be performed on all affected vehicles at no charge to the vehicle owner.

**New / In-stock vehicles:** Dealers are to install the SYNC 911 Assist application using a USB drive.

## **OWNER NOTIFICATION MAILING SCHEDULE**

Owners of record will be mailed a USB drive and instructions to install the SYNC 911 application the week of September 14, 2015. Dealers should repair any affected vehicles that arrive at their dealerships if the customer requests the application upgrade.

## **ATTACHMENTS**

Attachment I: Administrative Information Attachment II: Labor Allowances and Parts Ordering Information Attachment III: Technical Information – Instructions to update a USB Drive Attachment IV: Technical Information – Instructions to install the application on the vehicle Owner Notification Letter

### **QUESTIONS & ASSISTANCE**

For questions and assistance, contact the Special Service Support Center (SSSC) via the SSSC Web Contact Site. The site can be accessed through the Professional Technician Society (PTS) website using a link listed at the bottom of the OASIS VIN report screen or listed under the SSSC tab.

Sincerely,

Michael A. Berardi

### **ATTACHMENT I** Page 1 of 2

### **DELIVERY HOLD – Application Performance Upgrade 15A01**

Certain 2016 Model Year Ford Explorer Vehicles Application Upgrade – Install SYNC 911 Assist

## **OASIS ACTIVATION**

OASIS will be activated on August 28, 2015.

## **FSA VIN LISTS ACTIVATION**

FSA VIN Lists will be available through [https://web.fsavinlists.dealerconnection.com](https://web.fsavinlists.dealerconnection.com/) on August 28, 2015. Owner names and addresses will be available by September 25, 2015.

**NOTE:** Your FSA VIN Lists may contain owner names and addresses obtained from motor vehicle registration records. The use of such motor vehicle registration data for any purpose other than in connection with this program is a violation of law in several states, provinces, and countries. Accordingly, you must limit the use of this listing to the follow-up necessary to complete this service action.

### **STOCK VEHICLES**

Correct all affected units in your new vehicle inventory before delivery.

### **SOLD VEHICLES**

Owners of affected vehicles will be given the option to have dealers perform the repair.

### **TITLE BRANDED / SALVAGED VEHICLES**

Affected title branded and salvaged vehicles are eligible for this service action.

### **ADDITIONAL LABOR TIME AND/OR PARTS**

Contact the Special Service Support Center (SSSC) if you have any of the following:

- Damage that you believe was caused by the covered condition.
- A condition that requires additional labor and/or parts to complete the repair.
- Aftermarket equipment or non-Ford modifications to the vehicle which might prevent the repair of the covered condition.

Contact the SSSC **prior** to the repair. Please be prepared to provide your requested additional warranty part cost, estimated additional labor time, and dealer specific labor rate. Requests for approval after completion of the repair may not be granted. Ford Motor Company reserves the right to deny coverage for related damage in cases where the vehicle owner has not had this service action performed on a timely basis. Additional related damage parts are subject to random selection for return to the Ford Warranty Parts Analysis Center (WPAC).

### **OWNER REFUNDS**

Refunds are not approved for this program.

### **RENTAL VEHICLES**

The use of rental vehicles is not approved for this program.

# **ATTACHMENT I**

Page 2 of 2

# **DELIVERY HOLD – Application Performance Upgrade 15A01**

Certain 2016 Model Year Ford Explorer Vehicles Application Upgrade – Install SYNC 911 Assist

## **CLAIMS PREPARATION AND SUBMISSION**

- Enter claims using Direct Warranty Entry (DWE) or One Warranty Solution (OWS).
	- o DWE: refer to ACESII manual for claims preparation and submission information.
	- o OWS: when entering claims in DMS software, select claim type 31: Field Service Action. The FSA number (15A01) is the sub code.
- Additional labor and/or parts must be claimed as related damage on a separate repair line from which the FSA is claimed. Additional labor and /or parts require prior approval from the Special Service Support Center.
- PROGRAM TERMS: This program will be in effect through September 30, 2016. There is no mileage limit for this program.

# **ATTACHMENT II**

Page 1 of 1

### **DELIVERY HOLD – Application Performance Upgrade 15A01**

Certain 2016 Model Year Ford Explorer Vehicles Application Upgrade – Install SYNC 911 Assist

### **LABOR ALLOWANCES**

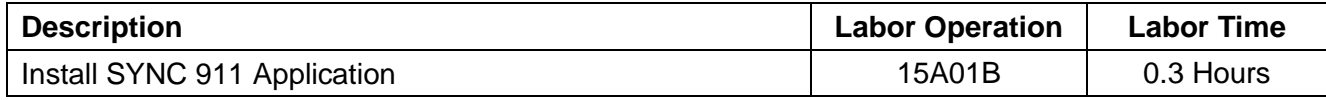

# **PARTS REQUIREMENTS / ORDERING INFORMATION**

Parts are not required to complete this repair.

## **DELIVERY HOLD – Application Performance Upgrade 15A01**

Certain 2016 Model Year Ford Explorer Vehicles Application Upgrade – Install SYNC 911 Assist

#### **Instructions for Updating a USB Drive with the Correct APIM Software Level**

Minimum 2 gigabyte (GB) USB drive required. USB drives previously provided for FSAs 11A02 and 11A03 are preferred for compatibility. This procedure will clear any saved data stored on the USB flash drive. Save any important data stored on the USB drive to another location prior to starting this procedure.

- 1. Format the USB Drive.
	- a. Insert USB Flash drive into computer.
	- b. From Windows start button or desktop, select my computer.
	- c. Right click on the USB drive/temporary disk.
	- d. Select "Format".
	- e. Under File System, select "FAT32".
	- f. Under Allocation Unit Size, select Default allocation size.
	- g. Under Format Options, select "Quick Format".
	- h. Select "start" to reformat.
	- i. Select "OK", for pop up warning, "Reformatting will erase all data stored on this disk."
	- j. Close all open pop-up windows once complete.
	- k. Tag the USB Drive to identify the new software level it will contain (i.e., "13171" or "14122").
- 2. Download the software. A hard wired internet connection is recommended.
	- a. <http://givisivsustorageprod.blob.core.windows.net/swparts/Gen2v37EARepairNARev1.exe>
	- b. A download pop-up window will appear with selections "Run, Save, or Cancel". Select "Save".
	- c. A "Save-As" pop up window will appear. Choose a folder on your computer to save the file temporarily.
	- d. Select "Save".
	- e. When the "Download Complete" pop up window appears, select "Open folder".
	- f. The file will be highlighted. Double click on the file.
	- g. A download warning may appear. If so, agree to continue by choosing "Yes", "OK", or "Run".
	- h. An extract pop up window will appear. The extract destination to the USB drive will need to be selected.
		- i. To browse for the USB drive, select the button with three dots located to the right of the pop up window.
		- ii. Scroll down and select "Computer"
		- iii. Select the USB drive/removable disk and click "OK". USB drives previously provided for FSA 11A02 and 11A03 will be titled "SYNC".
	- i. Select Extract.
	- j. Confirm USB drive contents. Select USB drive located under "My Computer". A folder named "SyncMyRide" and two files (autoinstall.lst and DONTINDX.msa) will be present on the USB drive; it is now ready for the USB upgrade procedure located in Attachment IV.

# **CERTAIN 2016 MODEL YEAR EXPLORER VEHICLES — APPLICATION UPGRADE – INSTALL SYNC 911 ASSIST**

# **SERVICE PROCEDURE**

#### **Accessory Protocol Interface Module (APIM) Reprogramming Using USB Drive**

- **NOTE:** Refer to Attachment III for instructions on updating a USB drive with the correct version of software.
- **NOTE:** The vehicle must not be in transport mode while performing the reprogramming procedure.
- **NOTE:** The installation procedure takes less than 10 minutes. Do not remove the USB drive or turn the vehicle off until the "Installation Complete!" screen appears.
- 1. Start the vehicle and allow it to idle for 30 seconds.
- 2. Remove any connected devices from the vehicle USB port(s) and press the home button located at the bottom/center of the screen. See Figure 1.
- 3. Install the USB drive included with this letter into one of the USB ports. The installation procedure will start automatically. See Figure 2.
- **NOTE:** It is normal for the system to reboot several times and/or for the screen to go dark/blank at times. The USB drive must remain installed during this time, and should not be removed until the "Installation Complete!" screen appears.

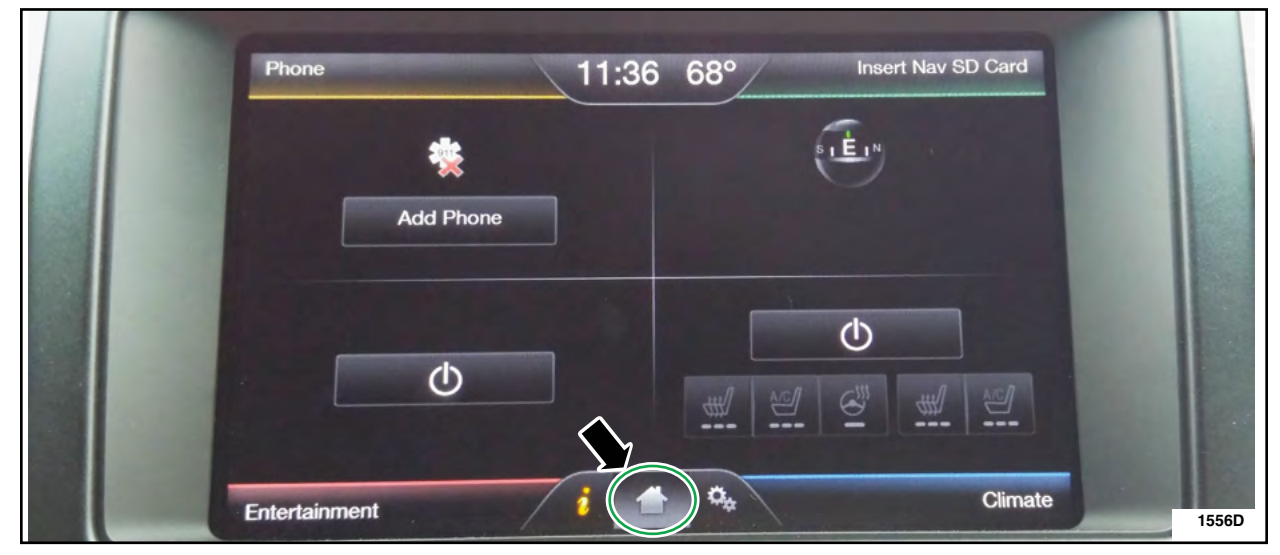

**FIGURE 1**

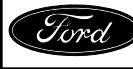

**ATTACHMENT IV PAGE 2 OF 2 APPLICATION PERFORMANCE UPGRADE 15A01**

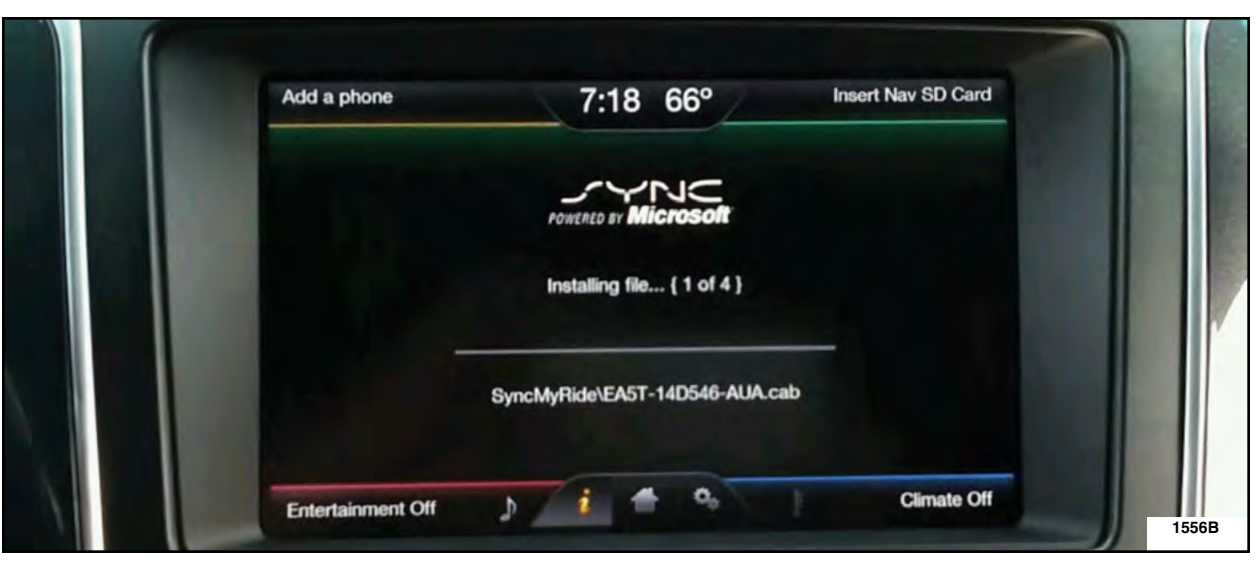

**FIGURE 2**

4. The upgrade is complete when the "Installation Complete!" message is displayed. See Figure 3.

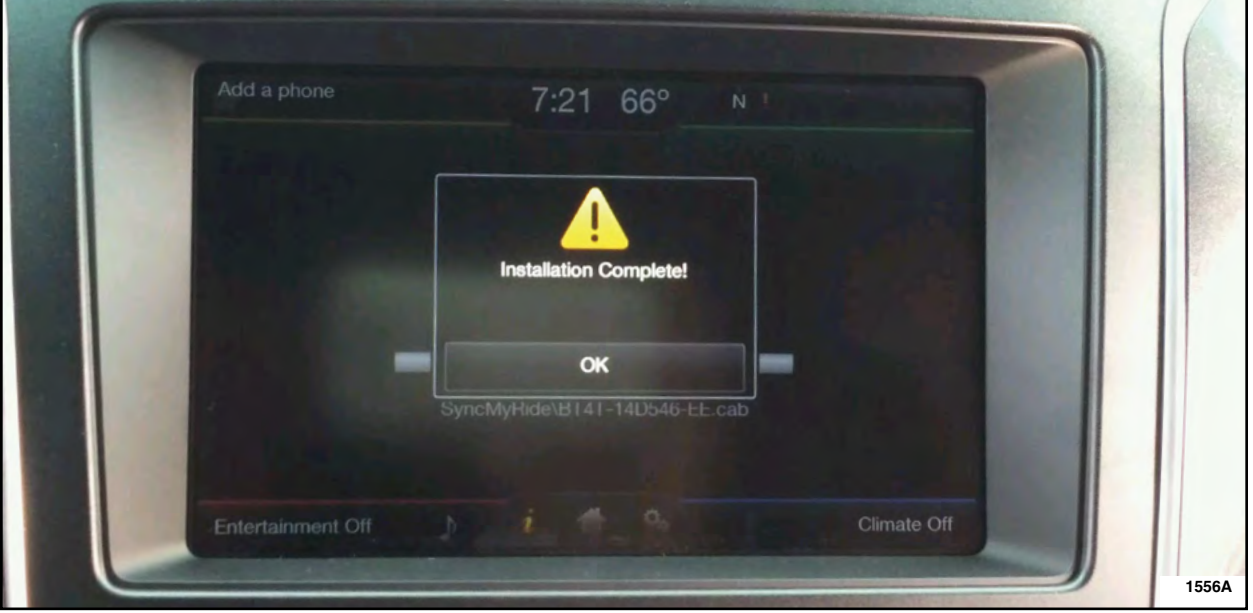

# **FIGURE 3**

- 5. Press "OK" and remove the USB drive from the USB port. See Figure 3.
- **NOTE:** After the installation is complete, a compatible phone must be paired to access the 911 Assist feature.
- 6. Notify the customer that they may need to re-establish their MyFord® mobile account.

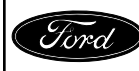

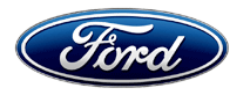

Ford Motor Company Ford Customer Service Division P. O. Box 1904 Dearborn, Michigan 48121

Application Performance Upgrade 15A01 Programa de satisfacción del cliente 15A01

Mr. John Sample 123 Main Street Anywhere, USA 12345

Your Vehicle Identification Number (VIN): 12345678901234567

At Ford Motor Company, we are committed not only to building high quality, dependable products, but also to building a community of happy, satisfied customers. To demonstrate that commitment, we are providing a no-charge Application Performance Upgrade for your vehicle with the VIN shown above.

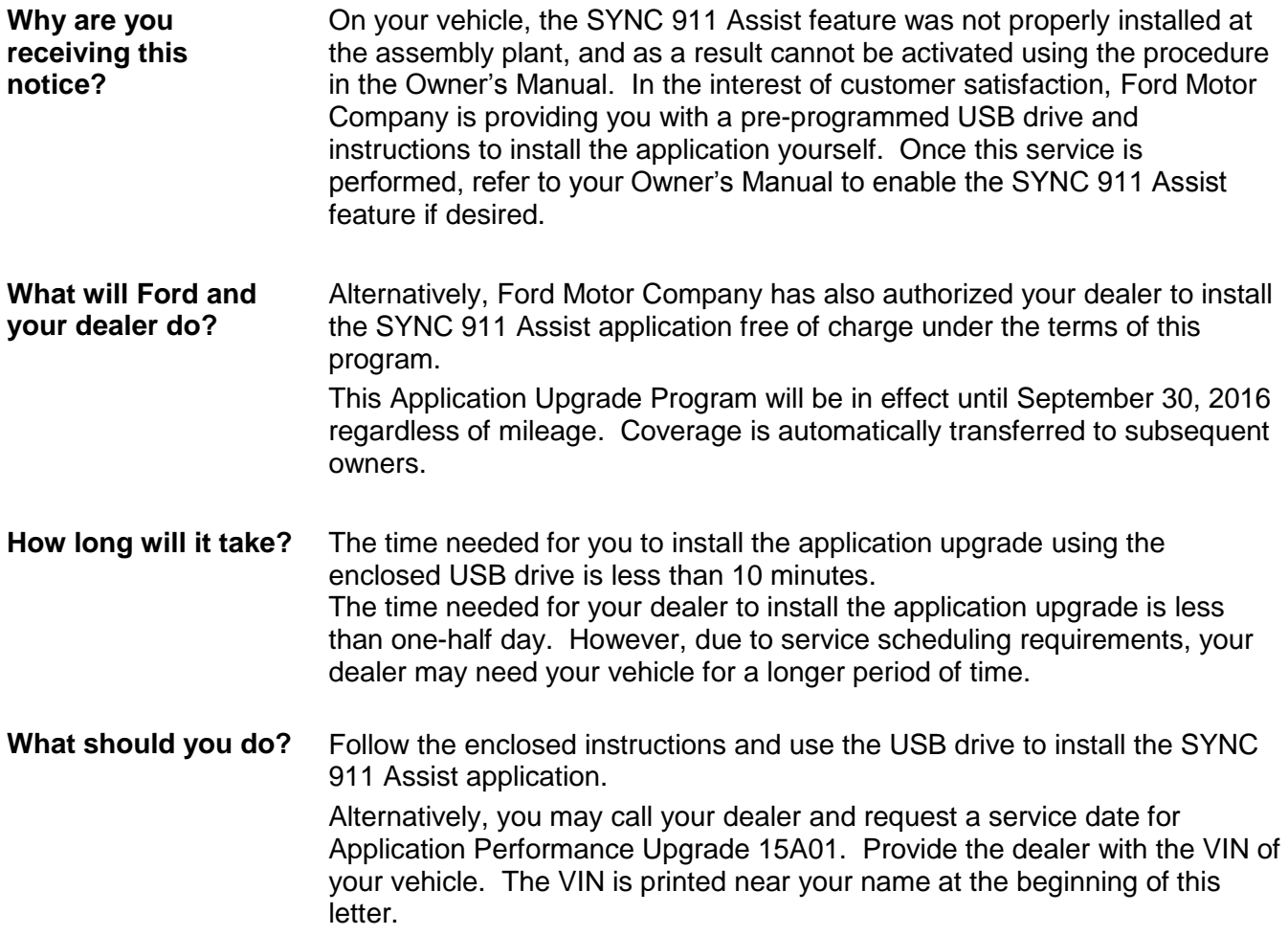

September 2015

If you do not already have a servicing dealer, you can access [www.Fordowner.com](http://www.fordowner.com/) for dealer addresses, maps, and driving instructions. Ford Motor Company wants you to have this service action completed on your vehicle. The vehicle owner is responsible for making arrangements to have the work completed. **What if you no longer own this vehicle?** If you no longer own this vehicle, and have an address for the current owner, please forward this letter to the new owner. You received this notice because our records, which are based primarily on state registration and title data, indicate that you are the current owner. **Can we assist you further?** If you have difficulties getting your vehicle repaired promptly and without charge, please contact your dealership's Service Manager for assistance. RETAIL OWNERS: If you still have concerns, please contact the Ford Motor Company Customer Relationship Center at 1-866-436-7332 and one of our representatives will be happy to assist you. For the hearing impaired call 1- 800-232-5952 (TDD). Representatives are available Monday through Friday: 8:00AM – 8:00PM (Eastern Time). If you wish to contact us through the Internet, our address is: [www.Fordowner.com.](http://www.fordowner.com/) Si necesita ayuda o tiene alguna pregunta, por favor llame al Centro de Relación con Clientes al 1-866-436-7332 y presione 2 para Español. FLEET OWNERS: If you still have concerns, please contact the Fleet Customer Information Center at 1-800-34-FLEET, Option #3 and one of our representatives will be happy to assist you. Representatives are available Monday through Friday: 8:00AM - 8:00PM (Eastern Time). Or you may contact us through the Internet at [www.fleet.ford.com.](http://www.fleet.ford.com/)

Thank you for your attention to this important matter.

Ford Customer Service Division

# **Instructions for installing the SYNC 911 Assist application**

- **NOTE:** The installation procedure takes less than 10 minutes. Do not remove the USB drive or turn the vehicle off until the "Installation Complete!" screen appears.
- 1. Start the vehicle and allow it to idle for 30 seconds.
- 2. Remove any connected devices from the vehicle USB port(s) and press the home button located at the bottom/center of the screen. See Figure 1.
- 3. Install the USB drive included with this letter into one of the USB ports. The installation procedure will start automatically. See Figure 2.
- **NOTE:** It is normal for the system to reboot several times and/or for the screen to go dark/blank at times. The USB drive must remain installed during this time, and should not be removed until the "Installation Complete!" screen appears.

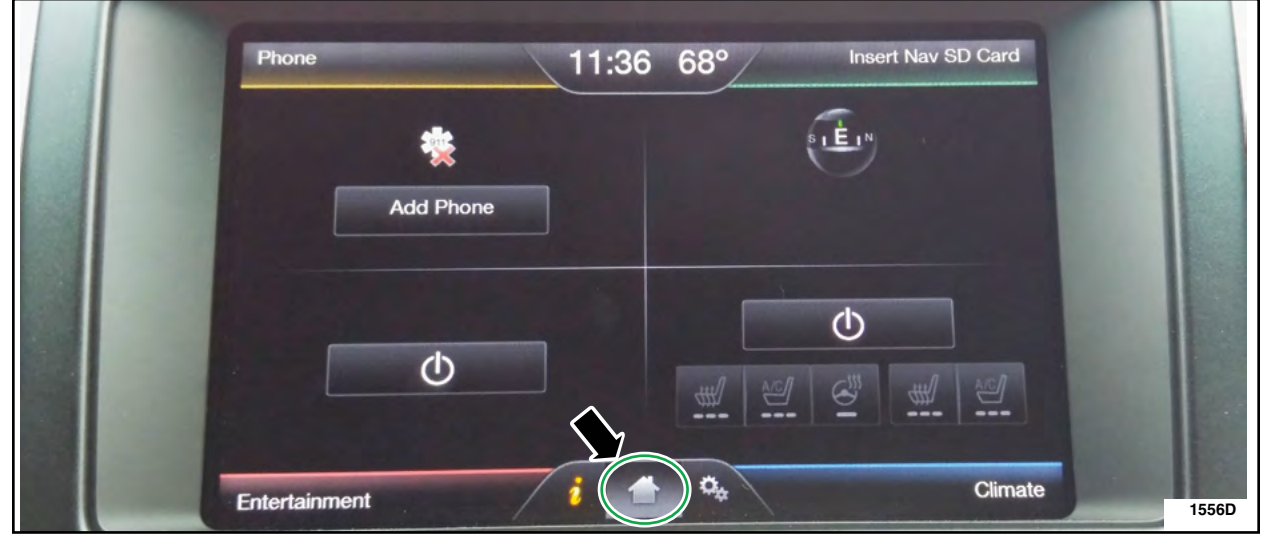

**FIGURE 1**

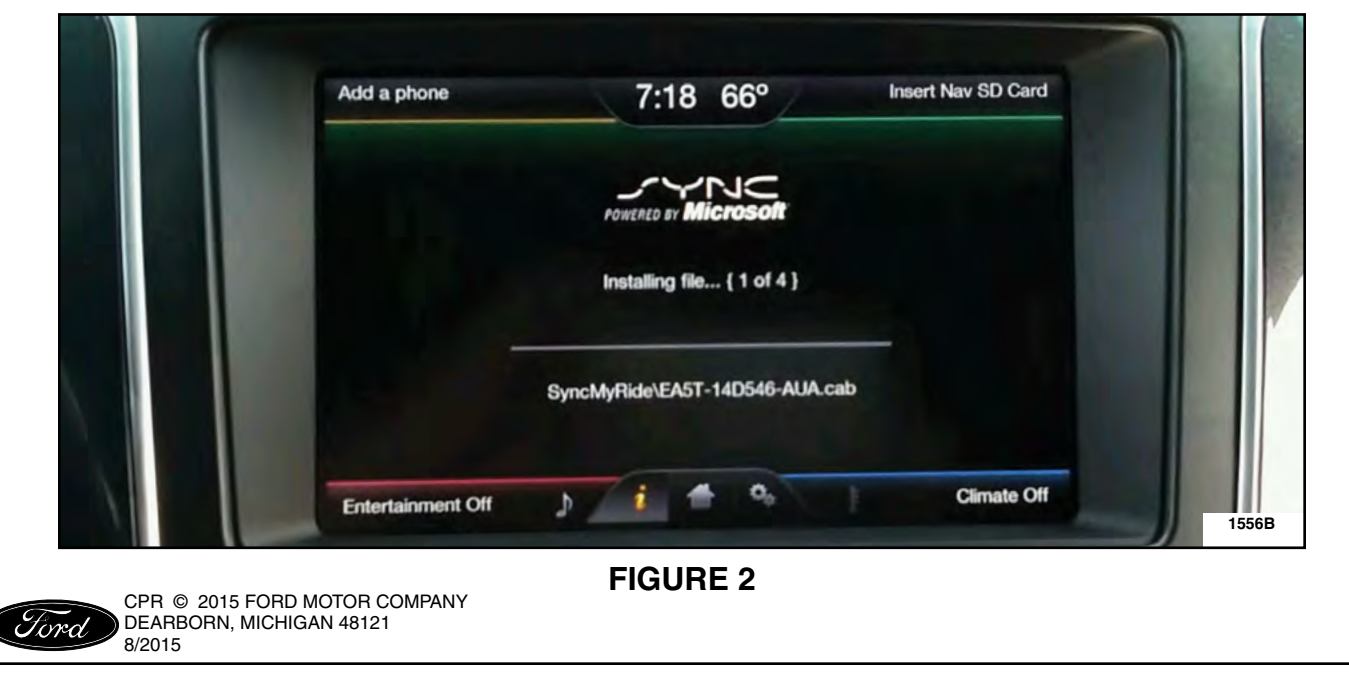

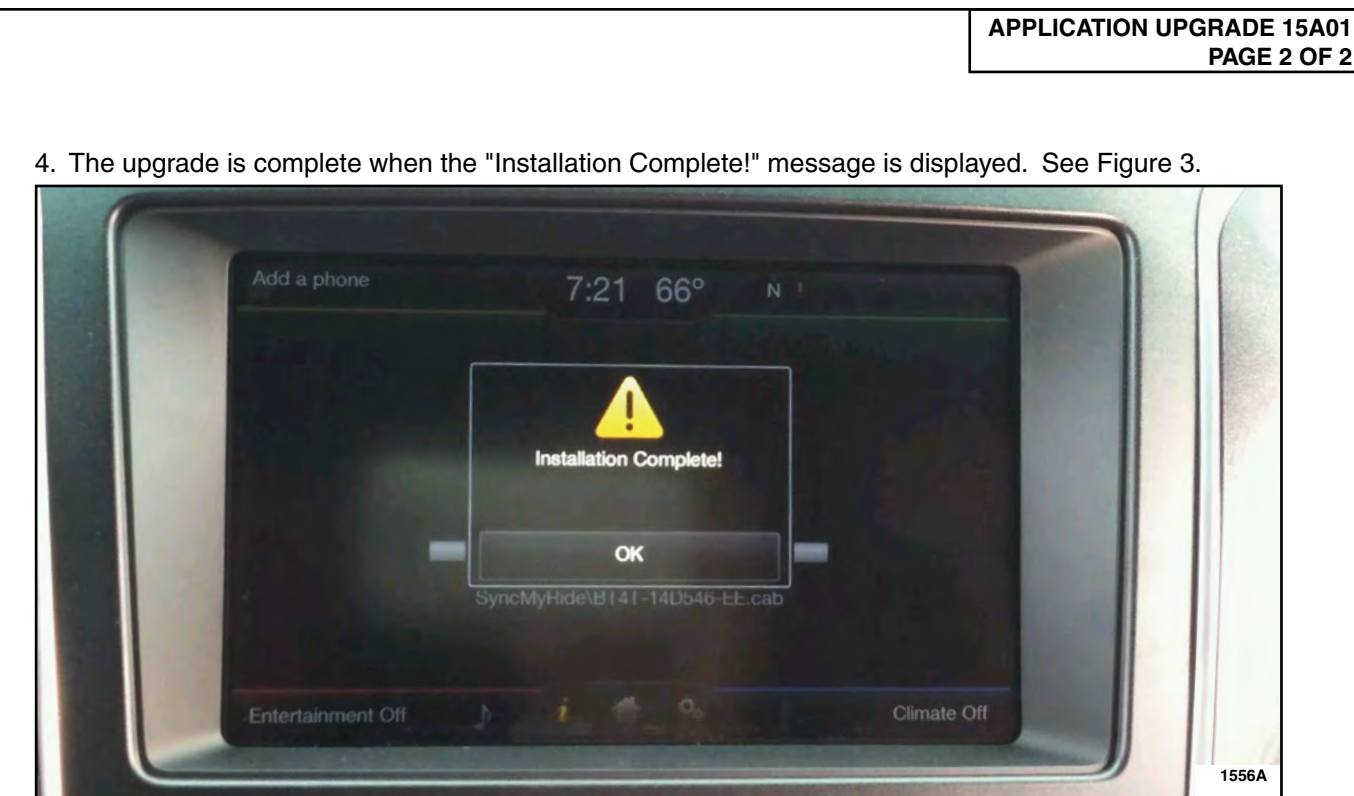

# **FIGURE 3**

- 5. Press "OK" and remove the USB drive from the USB port. See Figure 3.
- **NOTE:** After the installation is complete, a compatible phone must be paired to access the 911 Assist feature.
- 6. You may need to re-establish your MyFord® mobile account after programming.

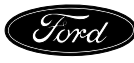